# What can you do with the Eaton xComfort App?

With this App you can easily control & visualize your xComfort Smart Home installation.

## Which functionality does the App offer?

The functions are offered automatically and depend on the installed xComfort RF devices and their configuration. Each zone (e.g. room) can have one function of its type. e.g. one temperature control, one status&control, one shading management function, etc.

| ₽°C         | Climate control (heating & cooling for individual rooms)                                                      |
|-------------|----------------------------------------------------------------------------------------------------|
|             | Scenes (e.g. light scenes) including time scheduling tasks                                                    |
| Į†Į         | Show status & control: e.g. show open windows, dim lights                                                     |
|             | Shading Control: e.g. open/close shutters depending on time schedule, light intensity and/or room temperature |
| •           | Macros: Process your own logic features                                                                       |
|             | Camera Display: Show the pictures of IP surveillance cameras                                                  |
| <u>îuli</u> | Energy Monitoring: Display energy consumption & production (kWh, Cost, CO2)                                   |

## Which components do you need for your smart home?

You need

- · An Eaton xComfort Smart Home Controller with internet connection (for remote access)
- Components of the wireless Eaton xComfort Home installation (dependent of the wished functionality) e.g. dimmer
- actuators for dimming light, room controllers and radiator valve drives for controlling your heating, window/door contacts • A Smartphone or tablet

# Where can I buy Eaton xComfort products?

The Eaton xComfort wireless Home Automation system is currently available in many countries in Europe via Eaton's xComfort partner network. Please contact an xComfort Partner in your neighborhood to get xComfort products or solutions.

# What is the Demo House?

The Demo House simulates a small smart home system to enable you to play around with the app without the need to have the components really installed. In this way you can see if you like the functionality of the app. No real switching is done and no data traffic is created.

# Connect your smart phone/tablet to your Smart Home Controller

After the installation and configuration of the Smart Home Controller, you start the app having an active Wifi connection to your home network and press on "Connect".

# Available Devices:

The iOS app detects your Smart Home controller (SHC) automatically (by Bonjour/UPnP) and shows it here with its device ID (SHC-ID xxxxxx).

Select your SHC, enter username and password an press "Login". Once you have been connected to you Smart Home Controller at home (via Wifi) it will be remembered and listed here even when you are away from home. If you have activated remote access, the remote access ID will be fetched and stored automatically in the app. Please write down username, password and remote access ID and store it in a safe place.

# Manual SHC connect:

Selecting that button will open the manual connect page where you can enter all necessary data to connect locally or via internet to a Smart Home Controller.

SHC Name: You can enter an descriptive name here

Username, Password:Enter your username & password here

Remote Access ID: Enter the combination of letters&numbers you received when your remote connection was initialized. It is shown on the system settings page of your Smart Home Controller

*IP /URL (:Port)*: The default entry to put in here is https://mysmarthome.eaton.com/ Enter only another IP/URL if you want to connect within your local network or via internet directly (without the Eaton server) to your Smart Home Controller.

# Deleting a Smart Home controller from the list:

This can be done dependent on your device OS by swiping over the respective Controller entry from right to left (or vice versa) or by typing long on the controller. This works only if the Smart Home Controller is not available in the current local network.

# How do you recognize a successful connection?

After successful connection the app will show the Main Dashboard automatically.

## Main Navigation

Enter the Main Menu by the Main Menu selection icon:

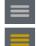

Click to show the main navigation menu

Main Menu Icon Yellow: There are new messages, see "System Info" in the Menu

The Main Menu items:

- · Dashboard: Navigate directly to the Main Dashboard to see in one overview the main status of your home and to access main controls, scenes and the Main Zone overview.
- Zones: Navigate directly to the Main Zone Overview to recognize in one overview the current situation of all Zones like: The Climate settings and temperature are correct, not switched Off the power consumption, are there windows open, are there lights On. Select the Zone to navigate directly to the Zone.
- · Menu: Main menu itmes: Connect, Logout, Help, About, System Info.

### Main Dashboard Tiles:

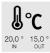

See the indoor temperature of the main Zone and the outside temperature (If available). Select the main Zone temperature in the Web Admin Console: 3. Options -> Zones

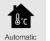

See the current main mode of the Climate Function for all Zones. User indicates the Zones are not all in the same mode. Click to set all Zones to one mode: Automatic, Protection, Comfort, Economy, Standby.

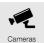

Click to access the main camera overview page.

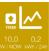

Show the trend of your current energy consumption compared to the previous period (24h, 1 week, 1 month). Click to change the period.

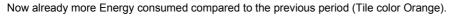

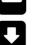

Almost the same Energy consumed compared to the previous period (Tile color Yellow).

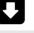

Doing good: Less Energy consumed compared to the previous period (No tile color).

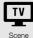

Scenes can be enable to be shown on the Main Dashboard. Enable a scene in the Web Admin Console: 3. Options -> Macros & Scenes. Use the edit option on the Macro name. Also a scene icon can be selected.

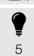

See the number of activated lights. Click to access the Main Zone Overview. Tile will automatically pop-up if the number is one or more.

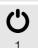

See the number of activated Switching Actuators. Click to access the Main Zone Overview. Tile will automatically pop-up if the number is one or more.

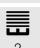

See the number of open shutters (or screens). Click to access the Main Zone Overview. Tile will automatically popup if the number is one or more.

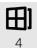

See the number of open windows. Click to access the Main Zone Overview. Tile will automatically pop-up if the number is one or more.

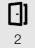

See the number of open doors. Click to access the Main Zone Overview. Tile will automatically pop-up if the number is one or more.

#### Main Zone Overview:

| Zone Overview |                             |       |                     |       |  |  |
|---------------|-----------------------------|-------|---------------------|-------|--|--|
| All Zones     |                             |       |                     | 1465W |  |  |
|               | 3 💡 3                       | 01    |                     |       |  |  |
| Living Roo    | m                           |       | 26.5°C<br>Comfort   | 165W  |  |  |
| 🕈 2 🔛 1       | 1 🖽 2                       | 01    |                     |       |  |  |
| Building      |                             |       | 23.5°C<br>Automatic | 1300W |  |  |
| <b>?1 ⊞</b>   | 1 <i>3</i> r <sup>°</sup> 2 | (o) 1 |                     |       |  |  |

- Zone Overview bar: Find on the left side alwasy the Menu selection button.
- All Zones: Here you see all the totals of all zones (e.g. rooms) like: Total power consumption and number of active devices.
- Per Zone Name: Per zone you can see the power consumption, the Climate settings and temperature and the amount of active devices (Actuators, Sensors, etc). Click on the Zone to navigate directly to the Functions in this Zone.

### **Zone and Functions:**

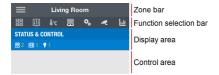

- Zone bar: Here you always can see the currently selected zone name. Find on the left side the Menu selection button.
  Function selection bar: Here you can see all available functions in this zone (e.g. Climate Control, Status & control,..) By
- touching the symbols you can navigate to this function • *Display area ("dashboard")*: Here you can see the current status of the function e.g. the current room temperature, the
- set-point, etc.
  Control area: Here are the main control elements for switching & dimming lights, moving shading devices, watching sensor values

### **Climate control**

This function controls heating and cooling (if installed) in one zone (e.g. the living room).

In the control area you can switch between the following operation modes

- · Auto: the room temperature always follows automatically the time schedule you have configured ("edit" button)
- User: you can set the room temperature quickly to an individual value. If Auto mode is (or just was) active this value stays active until the next scheduled temperature change. Then the temperature control changes to the Auto operation mode. If Auto mode is (or was before) inactive this value stays active until you change it manually or select the Auto mode again.

If you select one of the following temperature levels, the temperature control changes to the **manual** mode, these set-points stay active until you change them manually or select the Auto mode again.

- · Frost protection/Heat protection: if you are away for longer time e.g. on holiday
- · Economy: if a room is empty for a whole day or e.g. at night
- Standby: if a room is not used for some hours
- · Comfort: if you use the room or need comfortable temperature

### The display area shows

- the current temperature value (large font),
- the current active mode,
- · the wheel position of a Room Controller(if existent)
- the resulting set point (set-point = temperature level of op. mode + wheel position of Room Controller)
- the status of the heating (ON: flame symbol is white, OFF: flame symbol is grey)
- the actual relative humidity value (if Room Controller with included humidity sensor is existent)

Only users with advanced user rights see an "edit" button which enables to change the temperature control settings.

## Temperature control settings:

Here you can edit:

- The pre-defined set point levels for heating & cooling (if existent)
- The time schedule(planner function)
- The operation mode (Heating, Cooling, None=Off)

### Temperature control time schedule

Here you can select one of the pre-defined temperature levels which will be automatically choosen in the operation mode Auto. For detailed information about time schedule setting please read the description of the time planner function.

Finish editing with "Done".

# Scenes:

With help of this function you can release multiple actions at one push of a button. You can e.g. set several lamps to different dim levels by one push of a button. Scenes can be configured at setup time in the configuration interface of the Smart Home Controller or by your iOS App.

All users can start scenes, but you need to have advanced user rights to configure and edit scenes.

## Edit Scenes:

On this page you can

add a general scene

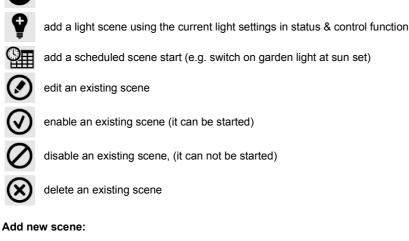

Please enter at first the scene name, then add actions as you need.

### Add action:

X

You see the list of available devices (e.g. lamps), to select a device tap on the row. You can now configure the action e.g. set the dim control to 45%. If you want that this action is executed after a delay, you can define it here. Finish that process by pressing the add button. In the sequence you add the actions they will be executed, but the sequence can be edited by drag & drop.

#### Edit existing scene:

You can see the list of actions contained in the scene. You have the following options:

## Edit action:

At first select the action. Now change the the action's setting. Finish that process by pressing the back button.

## Delete action:

Depending on your devices OS select the action by pressing it long or by pressing the delete symbol and confirm by pressing the trash can symbol or the button "delete".

## Start scene by time schedule

Here you can select a scene which should be started by time schedule. For detailed information about time schedule setting please read the description of the time planner function.

## Status & Control

With help of this function you can manually control your lights, shutters and see temperatures, open windows and other sensor information in this zone.

| STATUS & CONTROL |                                                  |  |  |  |  |  |
|------------------|--------------------------------------------------|--|--|--|--|--|
|                  | ⊞1 ♥1                                            |  |  |  |  |  |
| •                | Dimming1                                         |  |  |  |  |  |
|                  | 20 %                                             |  |  |  |  |  |
| Ċ                | CSAU-01/01-16 (Actuator in                       |  |  |  |  |  |
| •                | CSAU-01/01-10 (Actuator in                       |  |  |  |  |  |
|                  | Shutter 1<br>OPENED $\bigcirc \bigcirc \bigcirc$ |  |  |  |  |  |
|                  | Shutter 2<br>OPENED O O                          |  |  |  |  |  |
| Ð                | Window 1 OPENED                                  |  |  |  |  |  |
| Ð                | Window 2 CLOSED                                  |  |  |  |  |  |
| ۵                | RC Humidity Air humidity 36,4 %                  |  |  |  |  |  |
| l                | RC Humidity temperatur 26,0 °C >                 |  |  |  |  |  |
| <sup>l</sup> C   | RC Humidity temperatur 0,2 °C                    |  |  |  |  |  |

- Display area ("dashboard"): Here you can see the current number of active devices per device type.
- Control area: Here are the main control elements for switching & dimming lights, moving shading devices, watching sensor values
  - Device Icon (left): Here you can see the device types based on there Icons.
  - Device name and additional info: Here you can find the Device Name. If available some Devices provide additional information
  - Device control or status (right): Here you can find the main control elements for switching, dimming and shading devices. For sensor devices the values or status are presented. By pressing on ">" at analogue sensors (e.g. temperature) you can see a diagram with the history values for selectable time ranges(Current/Previous day/week/month/year)

Examples additional bulb and switch actuator lcon indicators:

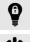

Locked: The light actuator is locked and cannot be controlled

Overload: The switch actuator is switched Off due to overload

#### **Shading Management**

This function can manage automatically your shading devices (all in the zone at the same time). The following parameters are considered:

- 1. time of day: the shutters will be opened/closeddependent of the scheduled time (planner function)
- 2. sensor information: temperature (°C) or sun light intensity (%)
- Feature: If the temperature/light intensity (only one sensor possible) exceeds a certain level shading will be activated
- 3. a combination of 1. & 2.: Only within the time set in 1. the sensor will be considered

#### The display area shows

- · the current operation mode e.g. "Auto"
- the current sensor information (temperature, light intensity)

In the control area you can

- manually operate the shadings of this zone (e.g. all in this room at the same time) and
- · see the treshold for the automatic control (temperature, light intensity) if sensors are configured

Users with advanced rights can edit the function's settings:

- · time schedule for shading
- · treshold for automatic control (temperature, light intensity)

#### Shading time schedule (planner):

Here you can define the operation mode which should be active depending on time schedule

- · Open: open without changing the sensor control mode
- Close: close without changing the sensor control mode
- Open (Sensor Mode Off): open and disable the sensor control
- Close (Sensor Mode Off): close and disable the sensor control e.g. close in the evening and keep closed regardless of sensor information

- · Open (Sensor Mode On): open and enable the sensor control e.g. open in the morning, but close if the temperature/lightintensity gets too high and vice versa
- Close (Sensor Mode On): close and enable the sensor control

### Time planner function

¶ ¶ ∏ This function can be accessed via the time planner symbol in each smart home function (temperature control, scenes, shading management, etc). In this way "events" as e.g. set heating to temp. level economy, open shutters, switch on garden light, etc. can be scheduled. All these events will be scheduled as weekly events (weekly schedule).

After pressing the symbol all days of the week are shown in a list. They can be selected to show existing events (only of the selected function) to edit them or add new events.

In the next window the function-relevant activity(scene, temperatur level, Shading op mode,etc) is selected and after that the time (time of day, sunrise/sunset) is chosen.

Sunrise/Sunset: Instead of a certain time of day you can also select sunrise or sunset for your event.

Offset: In this case your event happens some minutes before/after the sunrise/sunset moment.

Choose the days on which your event should take place. These events will be planned as weekly events.

Finalize your input by pressing the "save" symbol or the button "save".

### **Macro Function**

With help of the macro function you can realize own sequences and logic functionality. The macro function can only be configured by users with administrator user rights in the configuration interface. In the mobile App enabled macros can be started by all users and users with advanced user rights can enable & disable them.

### **Energy Monitoring**

With help of this function you can display the consumed & produced electric energy and the the use of other ressources (such as natural gas or water). All you need are either

- xComfort energy sensors that can measure voltage (V), current (A), active power (W), el. energy (kWh)
- xComfort impulse counting inputs that can be connected to any meters with impuls outputs (S0) to measure e.g. natural gas, heat, water consumption

The display area shows the accumulated active power of all energy measurement sensors (electricity) in this zone.

The function offers two fields to select the presented data:

- Select the sensor (device)
- · Select the time frame (day, week, year)

to be displayed.

The function offers different kind of diagrams:

- · A bar chart to display energy (kWh)
- A power meter to display current power (W)
- · A realtime graph to display short time power changes (W)
- · A top 5 consumers pie-chart

The selectable time frames are:

- current / previous day (24 values)
- current / previous week (7 values)
- current / previous month (31 values)
- current / previous year (12 values)

#### Camera display

This function enables you to display pictures of IP cameras of selected brands & types (see SHC documentation). The display area shows thumbnails of all cameras in this zone, by touching the thumbnail the corresponding camera picture will be shown in the large picture. This picture is updated regularly.

If there are lights and/or door openers configured in this zone you can see buttons to control them (1 for all lights, 1 for a door).

#### System Info

This function informs you about the overall system status of the Smart Home Controller:

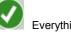

Everything OK

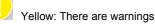

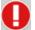

Red: There are errors

This traffic light is dependent on the OS of your mobile device also shown in the menu or in the status line (on top of the display).

As the LEDs at the Smart Home Controller's front side, the system info informs in detail about the status of

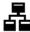

Internet/Server communication:

- Red: No internet connection •
- · Orange: Internet connection
- · Green: Eaton Remote Server connection

Battery status information of battery supplied sensors

- · Green: OK
- · Orange: At least one battery is weak
- · Red: At least one battery has to be replaced

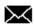

System messages

- · Green: No new messages in mailbox
- · Orange: New messages in mailbox

Here you can see the following date information:

- Remote access expiry date: Until this date you will be able to remotely access your smart home via Eaton remote access. The renewal of that service will be possible with a new app version.
- · Current date and time of your Smart Home Controller

By pressing the "Details" button you can take a look at the log file to e.g. see which sensor has a weak battery.

If you need further assistance, you can share this log file with your xComfort partner by email.

## Troubleshooting and frequently asked questions

If have further questions or need troubleshooting help (e.g. Connection problems to your SHC), please visit our web site http://www.eaton.eu/Europe/Electrical/ProductsServices/Residential/index.htm